**한국콘텐츠진흥원** ;대한인쇄문화협회

## 인쇄품질 공정인증 표준화 시뮬레이터 프로그램 사용 설명서

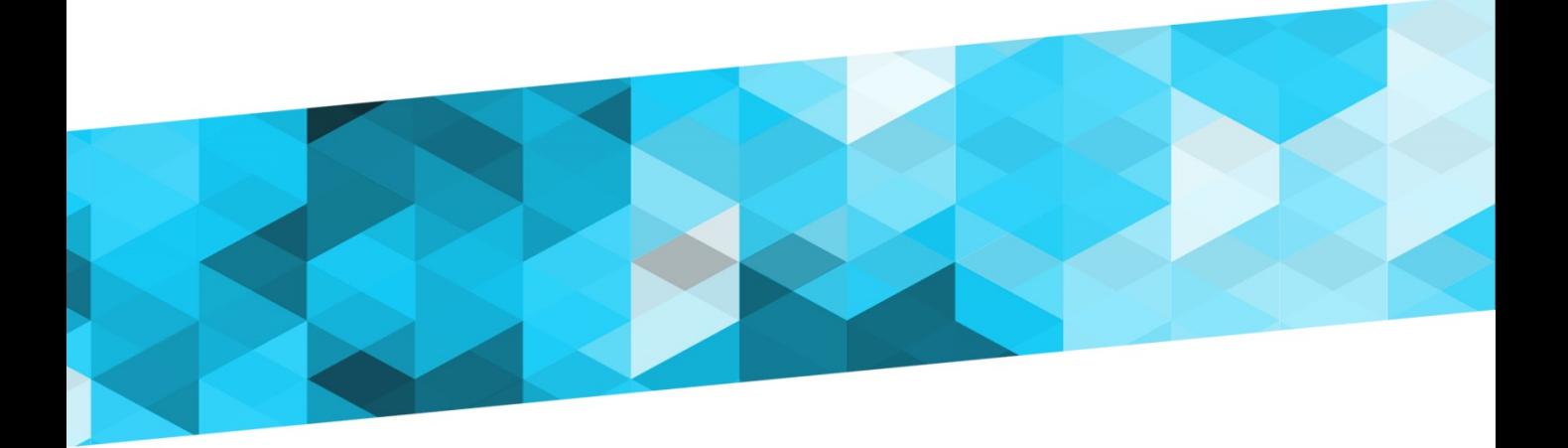

# PROGRAM INSTRUCTION MANUAL

주식회사 타임비

#### 인쇄품질 공정인증 표준화 시뮬레이터 프로그램 사용설명서 관리지침

- 1. 본 사용설명서는 한국콘텐츠진흥원의 지원으로 대한인쇄문화협회가 개발한 인쇄품질 공정인증 표준화 시뮬레이션 프로그램으로 인쇄 실무에 직접 사용되는 인쇄표준화 및 국제규격 부합 여부를 인쇄소 또는 출판사가 직접 체험해 봄으로서 인쇄 표준화의 척도 를 마련하는데 사용하기 위한 지침서입니다.
- 2. 본 사용설명서는 대한인쇄문화협회의 인쇄품질 공정인증 표준화 시뮬레이션 프로그램 의 사용자 접근성을 높이고 사용에 일관성을 유지하기 위한 목적으로 기획· 제작되었습 니다.
- 3. 본 사용설명서의 수정, 보완은 버전을 기록하여 관리하는 것을 원칙으로 한다. 이 경우 버전과 수정일자, 수정자 등의 정보를 함께 기록합니다.
- 4. 본 사용설명서는 대한인쇄문화협회의 관리지침서이자 자산이므로 임의로 무단 유출하 거나 복제 할 수 없으며 부득이한 경우에는 부분적으로 발췌하여 사용합니다.

발행처 : 주식회사 타임비

기획, 디자인 : 조규영, 공미연

발행연도 : 2015년 3월

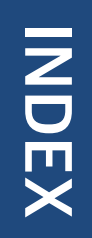

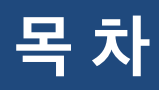

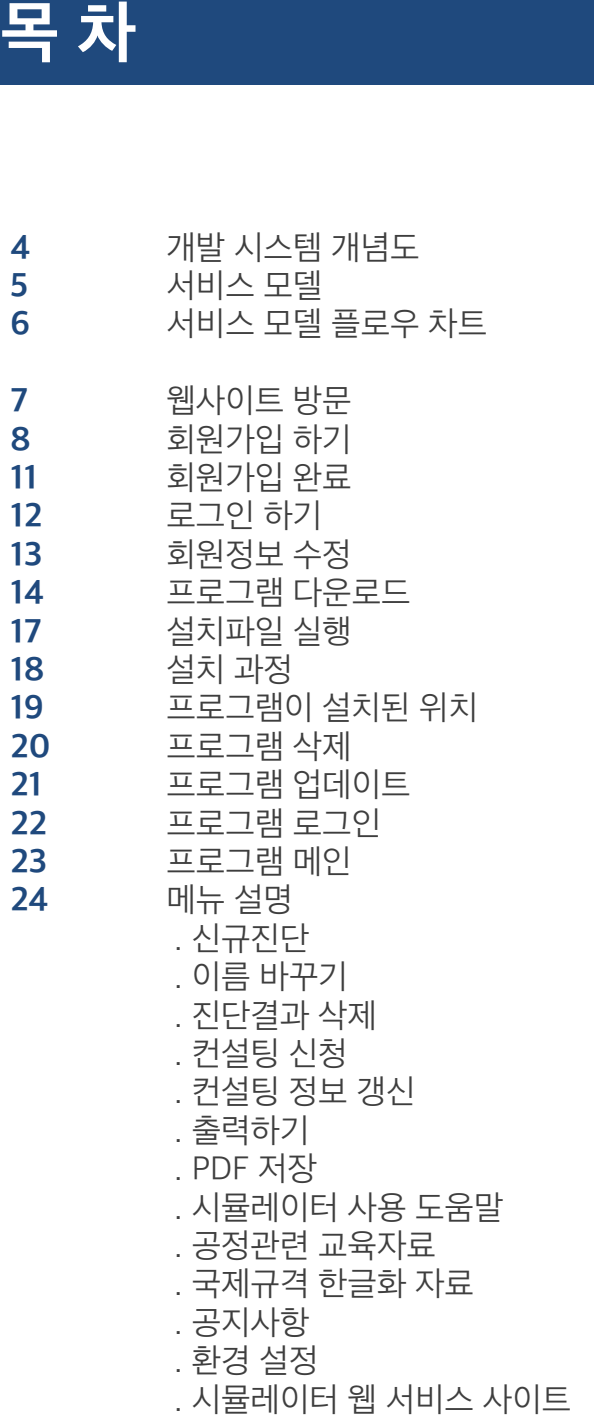

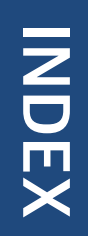

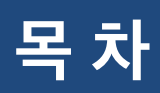

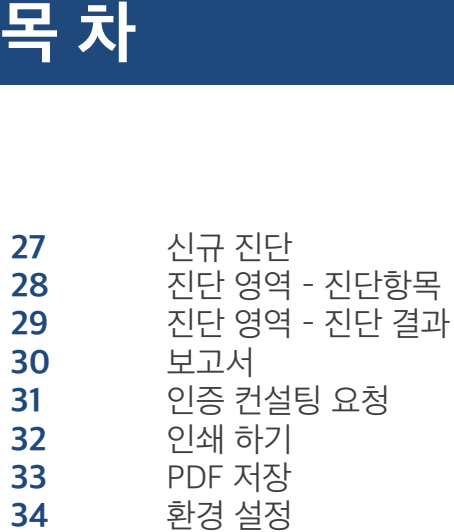

### 인쇄품질 공정인증 표준화 프로그램 사용 설명서(Users Manual)

개발 시스템 개념도

#### 국제규격미달, 품질저하, 비합리적이고 소모적인 공정

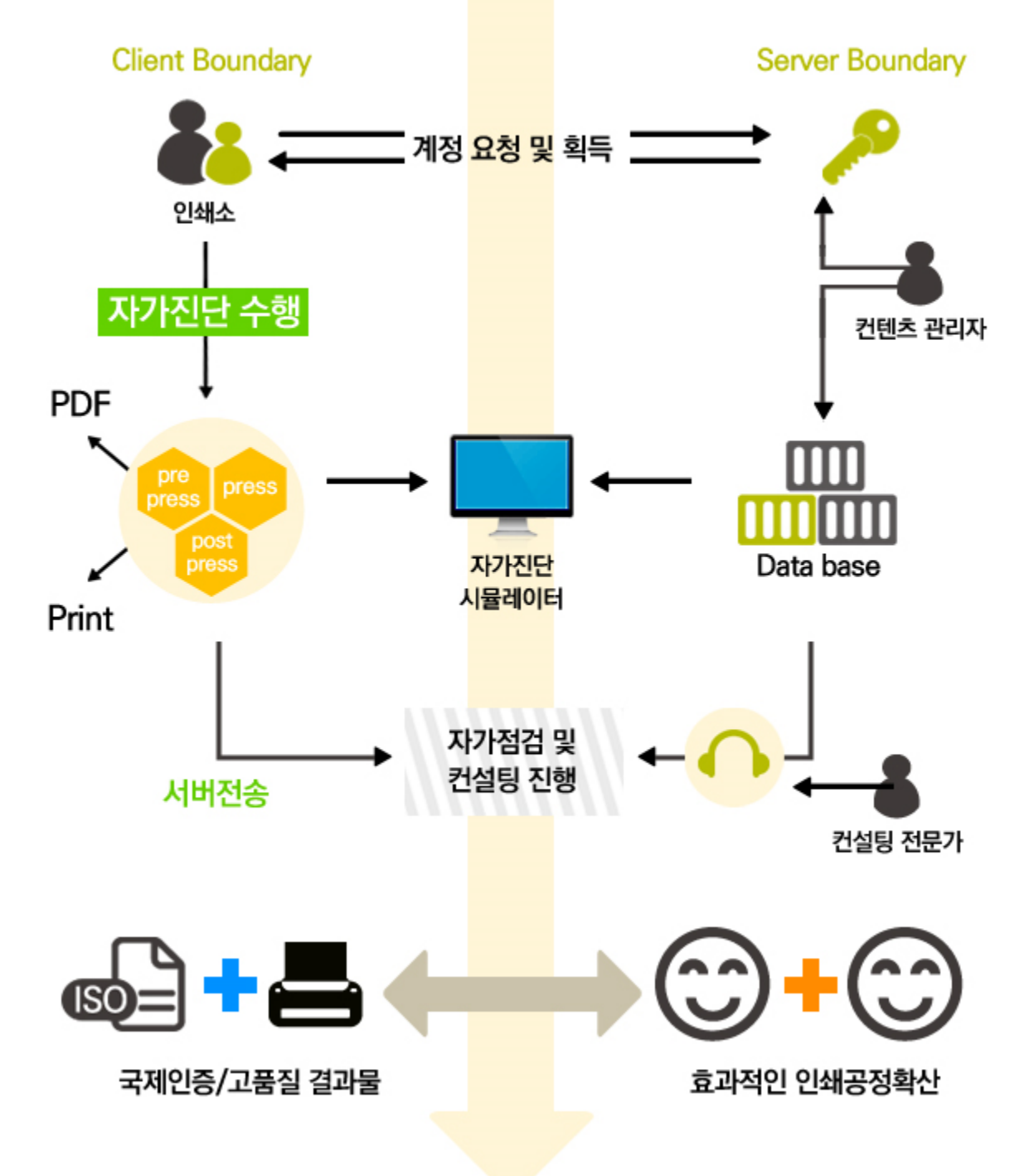

서비스 모델

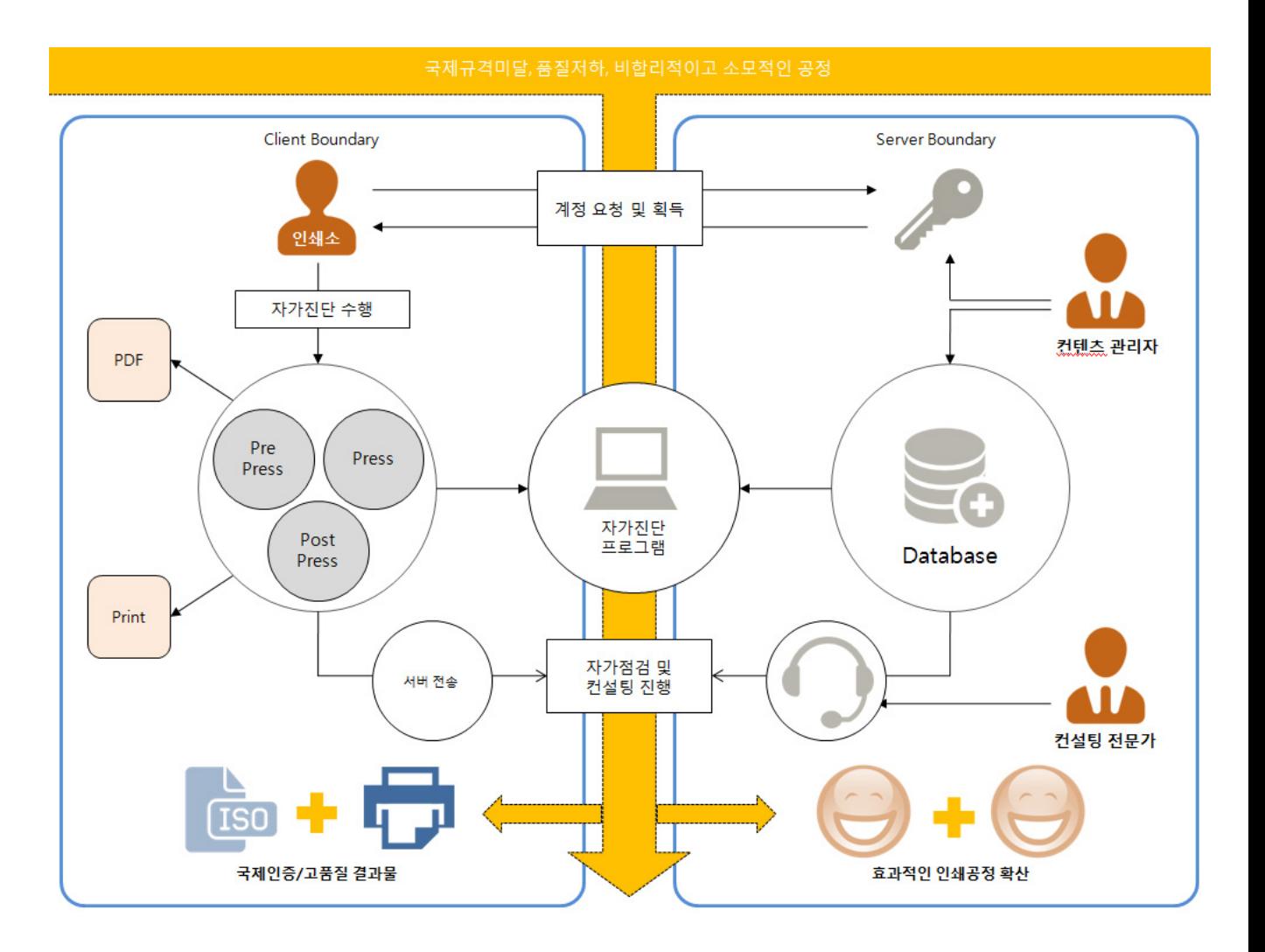

서비스 모델 플로우 차트

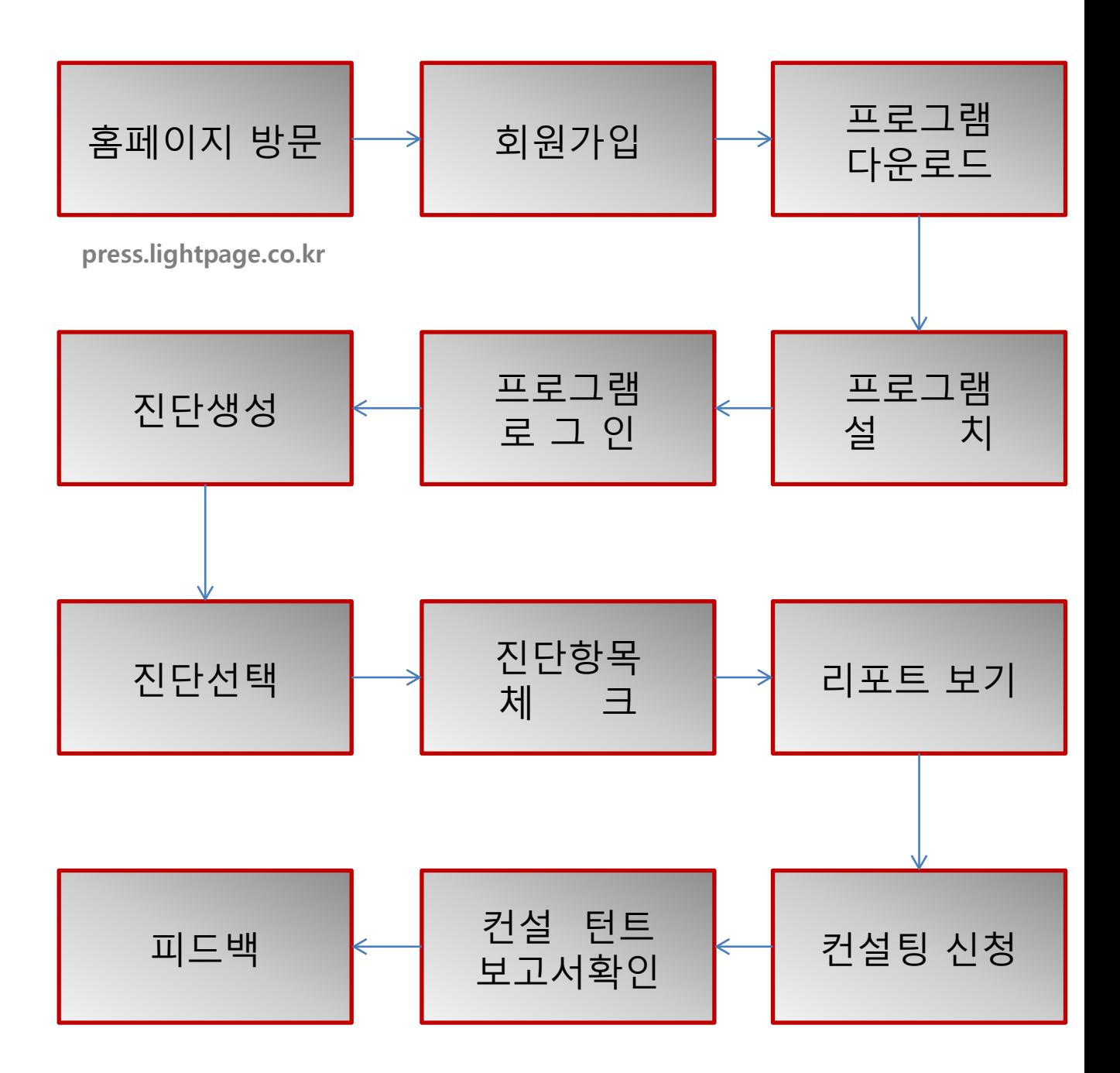

### 인쇄품질 공정인증 표준화 프로그램 계정관리(Sign up)

웹사이트 방문

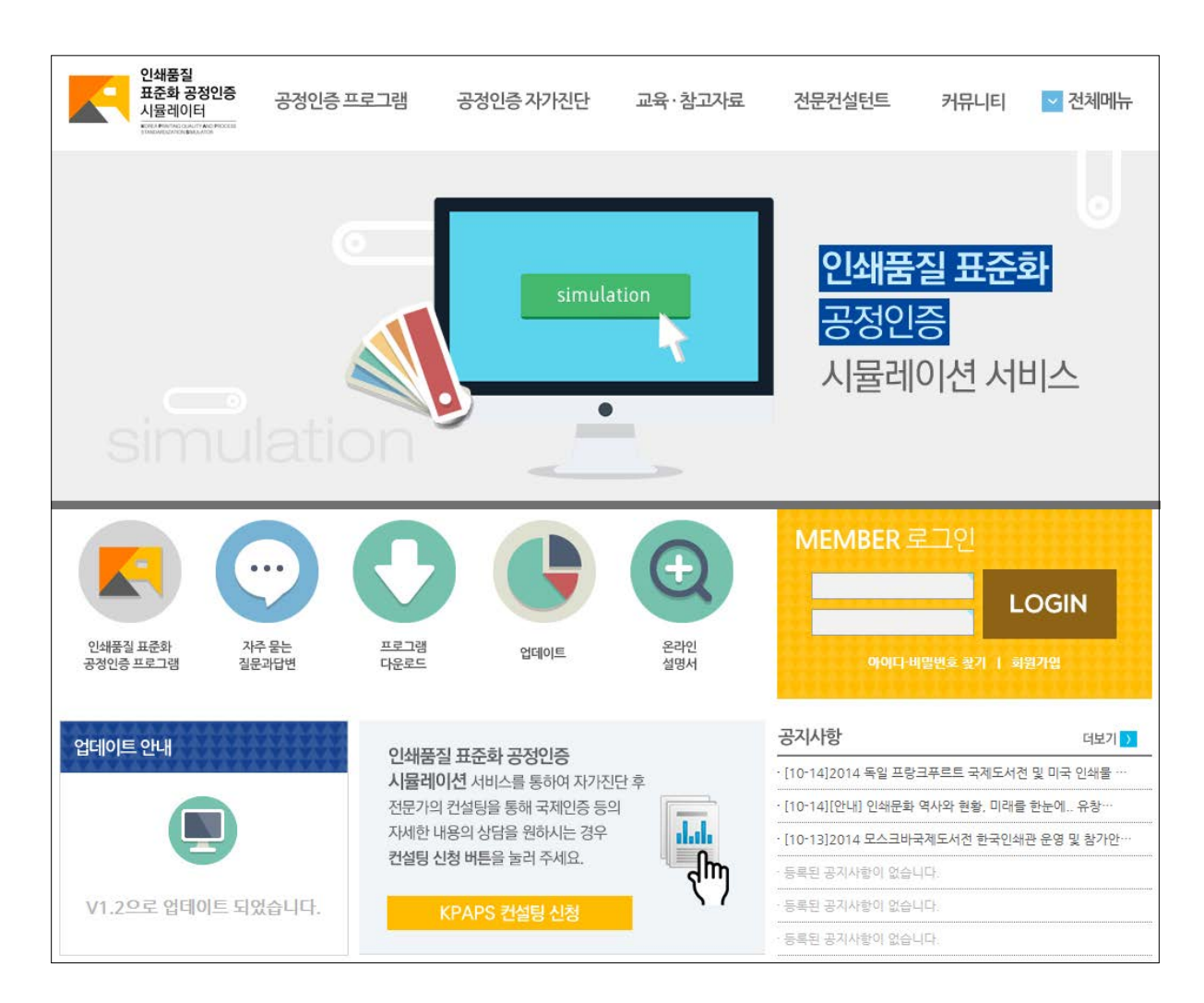

#### 현재 지원웹사이트인 [http://press.lightpage.co.kr](http://press.lightpage.co.kr/)로 접속합니다. 서비스 URL은 추후 변경 예정입니다.

#### 회원가입하기

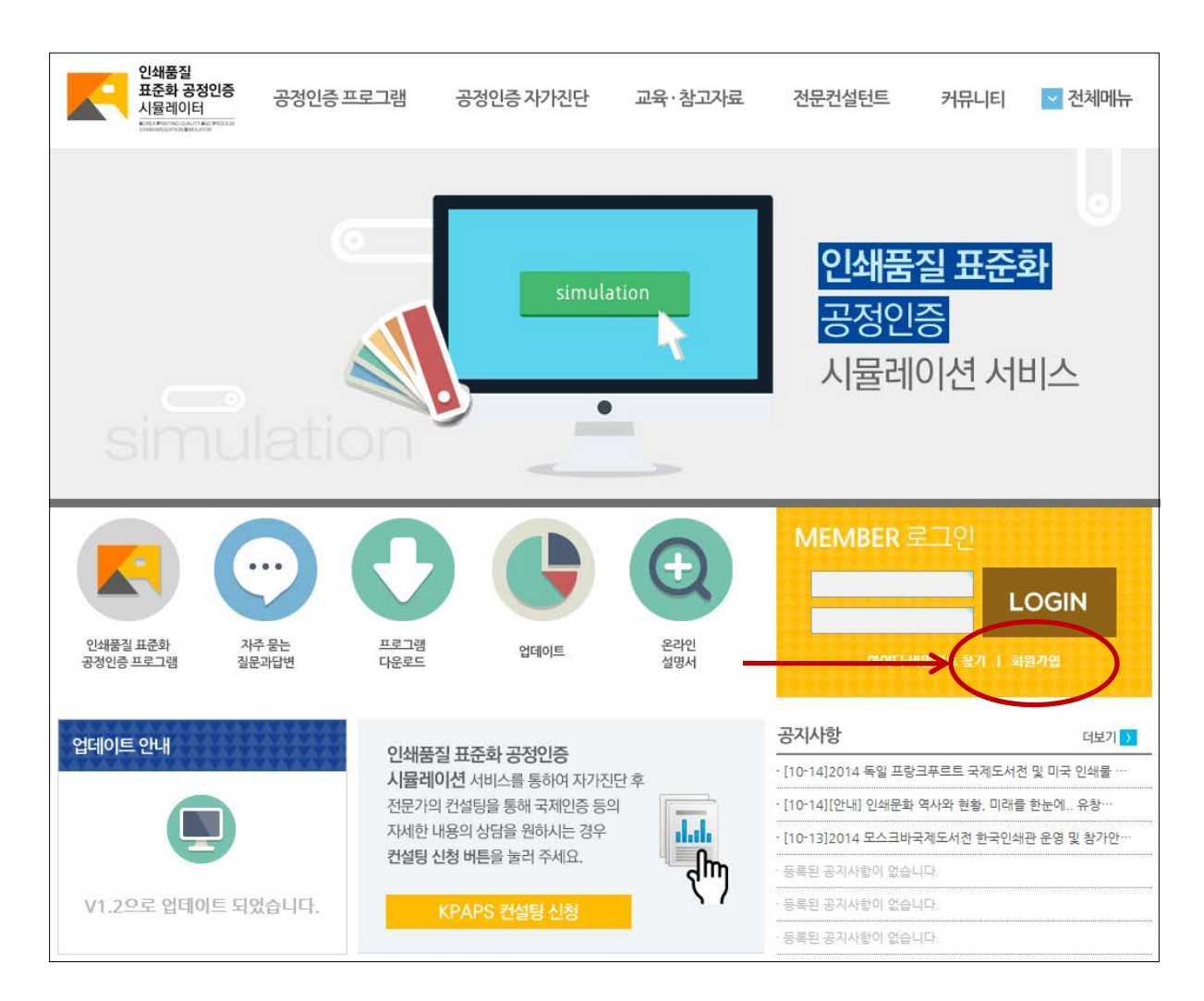

#### 인쇄품질 표준화 공정인증 시뮬레이터는 지원 웹사이트의 회원자격으로만 사용이 가능합니다. 사용을 위해서는 먼저 회원가입을 해 주세요.

첫 페이지의 로그인 부분에서 회원가입을 클릭합니다.

#### 회원가입하기

![](_page_11_Picture_65.jpeg)

사이트를 이용하기 위해

- 개인정보취급방침에 동의하시면 회원가입 절차가 수행됩니다.

- 약관동의

회원가입하기

![](_page_12_Picture_235.jpeg)

• 원하시는 아이디를 규칙에 맞게 결정하셔서 입력합니다.

• 중복되는 아이디가 있을 경우, "이미 사용중인 아이디입니다."라는 문구가 출력됩니다.

- 비밀번호를 입력하신 후 확인을 위해 다시 한번 입력합니다.
- 단체명은 소속단체 혹은 시뮬레이터 사용 주체를 입력합니다.
- 이메일은 형식에 맞게 입력합니다.
- 주소를 형식에 제한없이 확인 가능한 수준으로 입력합니다.
- 프로그램 사용지원 및 원활한 컨설팅을 위해 연락처 입력을 권장합니다.
- 마지막으로 자동가입방지 문자를 입력합니다.
- 만일 자동가입방지 문자를 구분할 수 없을 때에는 해당 글자이미지를 클릭해서 알아볼 수 있는 글자가 나올때까지 갱신합니다.
- 모든 정보를 입력하셨으면, 회원정보를 저장하고 다음으로 진행합니다.

#### 회원가입완료

![](_page_13_Picture_77.jpeg)

• 가입이 완료되면 가입정보가 표시됩니다.

• 가입정보를 확인하신 후 첫페이지로 이동합니다.

• 첫페이지로 이동하시려면 페이지 가장 좌측상단의 로고를 클릭하시거나, 페이지 하 단의 "HOME으로 가기" 버튼을 클릭합니다.

### 인쇄품질 공정인증 표준화 프로그램 로그인(Log in) 하기

로그인하기

![](_page_15_Figure_2.jpeg)

• 가입하실 때 사용하셨던 아이디와 비밀번호를 이용해 로그인합니다.

• 로그인 화면은 그림과 같이 "메인페이지 로그인화면"을 이용하시는 것을 권장합니 다만, 사이트 이용중에 보게 되시는 위와 같은 로그인 화면에서도 동일하게 로그인이 가능합니다.

• 처음 회원가입을 완료하신 시점에 한해서 자동으로 로그인이 됩니다. 이후부터는 직 접 아이디와 비밀번호를 입력해 로그인 하시기 바랍니다.

로그인하기

![](_page_16_Figure_2.jpeg)

• 가입하실 때 사용하셨던 아이디와 비밀번호를 이용해 로그인합니다.

• 로그인 화면은 그림과 같이 "메인페이지 로그인화면"을 이용하시는 것을 권장합니 다만, 사이트 이용중에 보게 되시는 위와 같은 로그인 화면에서도 동일하게 로그인이 가능합니다.

• 처음 회원가입을 완료하신 시점에 한해서 자동으로 로그인이 됩니다. 이후부터는 직 접 아이디와 비밀번호를 입력해 로그인 하시기 바랍니다.

회원정보 수정

![](_page_17_Picture_138.jpeg)

- 회원정보(비밀번호 포함)를 수정하실 때에는 메인페이지에서 "회원정보를 수정할 수 있습니다."를 클릭합니다.
- 정보수정은 보안을 위해 비밀번호를 한번 더 입력받습니다.
- 정보수정화면에서는 "아이디"를 제외한 가입시 입력하신 모든 정보를 수정하실 수 있습니다.
- 비밀번호를 변경하시려면 새 비밀번호를 입력해주시고, 그대로 두시려면 비밀번호 입력칸에 아무 것도 입력하지 않습니다.

### 인쇄품질 공정인증 표준화 프로그램 프로그램 다운로드/실행

시뮬레이터 다운로드

![](_page_19_Figure_2.jpeg)

• 시뮬레이터 다운로드는 상단 메뉴의 "공정인증 자가진단"을 클릭하시거나, 메인페이 지의 "프로그램 다운로드"를 클릭합니다.

• 상단 메뉴의 "공정인증 자가진단"을 클릭하신 경우에는 다시 좌측의 두번째 메뉴인 "시뮬레이터 다운로드"를 클릭합니다.

시뮬레이터 다운로드

![](_page_20_Figure_2.jpeg)

- 페이지 중앙의 "시뮬레이터 다운로드" 버튼을 클릭해 다운로드를 시작합니다.
- 자동으로 다운로드 되는 경우, 다운로드되는 경로를 확인해두시기 바랍니다.
- 필요하신 경우 시뮬레이터 도움말 항목이나 자료실 항목을 들러봅니다.

설치파일 실행

![](_page_21_Figure_2.jpeg)

- 다운로드된 파일의 위치를 찾아, 더블클릭하면 설치가 시작됩니다.
- 다운로드 혹은 설치파일 실행시, PC의 보안설정에 따라 경고메시지가 나올 수 있습 니다.
- 실행해도 안전한 파일이므로 "실행"버튼을 클릭해 설치를 진행합니다.

설치과정

![](_page_22_Picture_2.jpeg)

- 설치가 시작되면 시뮬레이터를 설치하는 창이 나타납니다.
- 대부분 미리 설정된 내용으로 "다음"을 클릭해 계속 설치를 진행합니다.

설치된 위치

![](_page_23_Figure_2.jpeg)

- 시뮬레이터가 완전히 설치되면 그림처럼 시작메뉴에 등록됩니다.
- 아울러, 바탕화면에 "Kpaps Simulator"로 바로가기 아이콘이 생성됩니다.
- 프로그램 설치위치는 기본적으로 C:\Program Files\KPAPS 위치입니다.
- 위도우7 64bit 의 경우 C:\Program Files (x86)\KPAPS 입니다.
- 시작->모든 프로그램->대한인쇄문화협회 폴더에서도 확인이 가능합니다.
- 사용하기 편한 방식으로 프로그램을 실행합니다.

프로그램 삭제

![](_page_24_Figure_2.jpeg)

• 시뮬레이터의 삭제는 시작->모든 프로그램->대한인쇄문화협회 폴더에서 하시거나 제어판의 프로그램 제거에서 가능합니다.

프로그램 업데이트

![](_page_25_Picture_2.jpeg)

![](_page_25_Picture_3.jpeg)

- 새로운 시뮬레이터 프로그램이 업데이트 되면, 위와 같이 알림창이 나옵니다.
- "예"를 클릭하시면 다운로드 페이지로 이동하며, 다운로드 후 재설치 합니다.
- "아니오"를 클릭하시면 다음으로 진행됩니다.
- 새로운 Database가 업데이트 뒤면, 위와 같이 업데이트 창이 나옵니다.
- Database는 강제로 업데이트 되므로, 잠시 기다리시면 작업이 완료됩니다.

### 인쇄품질 공정인증 표준화 프로그램 프로그램 로그인(Log in)

프로그램 로그인

![](_page_27_Picture_98.jpeg)

- 시뮬레이터는 기본적으로 로그인 상태로 작동합니다.
- 회원가입시 입력하신 아이디와 비밀번호를 입력하여 로그인합니다.
- "오프라인" 모드는 인터넷에 연결되지 않은 상태로 기존의 진단내역을 확인할 때 사 용합니다.
- "오프라인" 모드에서는 서버에 연결하는 인증요청이 이루어지지 않습니다.

### 인쇄품질 공정인증 표준화 프로그램 프로그램 메인 설명

프로그램 메인

![](_page_29_Figure_2.jpeg)

- 프로그램이 완전히 실행되면 그림과 같은 창이 열립니다.
- 하단에 로그인 정보가 표기됩니다.
- 메뉴 : 프로그램 사용에 필요한 메뉴들의 모음입니다.
- 빠른 실행 : 특별히 자주 사용되는 메뉴들의 모음입니다.
- 트리뷰 : 인증프로젝트 단위의 바로가기 들입니다. 윈도우 탐색기와 비슷합니다.
- 진단영역 : 트리뷰에서 선택된 인증프로젝트들의 구체적인 내용이 표시됩니다.

인증컨설팅(R

메뉴 설명

신규진단 시작 이름 바꾸기 진단결과 삭제 드로되 지기지다 모로

자가진단(F)

• 신규진단 시작

- 신규 진단프로젝트를 시작합니다.

- 이름 바꾸기
	- 선택한 진단프로젝트의 이름/설정을 수정합니다. - 생성된 진단프로젝트가 트리뷰에서 선택되어야 작동합니다.
- 진단결과 삭제
	- 선택한 진단프로젝트를 삭제합니다.
	- 생성된 진단프로젝트가 트리뷰에서 선택되어야 작동합니다.
- 컨설팅 신청
	- 선택한 진단프로젝트에 대한 컨설팅을 신청합니다.
	- 생성된 진단프로젝트가 트리뷰에서 선택되어야 작동합니다.
	- 선택한 진단프로젝트의 수행결과가 서버로 전송됩니다.
- 컨설팅 정보 갱신
	- 선택한 진단프로젝트의 전송결과를 갱신합니다.
	- 생성된 진단프로젝트가 트리뷰에서 선택되어야 작동합니다.
	- 이미 전송된 수행결과에 대해 갱신합니다.

![](_page_30_Picture_19.jpeg)

![](_page_30_Picture_20.jpeg)

신규진단

![](_page_30_Picture_21.jpeg)

![](_page_30_Picture_22.jpeg)

![](_page_30_Picture_23.jpeg)

메뉴 설명

- 도움말(H) 환경설정(C) 내보내기(P) 도움말(l 시뮬레이터 사용 도움말 출력하기 공정관련 교육자료 PDF 저장 혼 국제규격 한글화 자료 인증컨설팅 컨설팅? '목록을 선택하십시오.
- 출력하기

 - 선택한 진단프로젝트의 보고서를 프린터로 출력합니다. - 생성된 진단프로젝트가 트리뷰에서 선택되어야 작동합니다.

• PDF 저장

 - 선택한 진단프로젝트의 보고서를 PDF 형식의 파일로 저장합니다. - 생성된 진단프로젝트가 트리뷰에서 선택되어야 작동합니다.

• 시뮬레이터 사용 도움말

 - 지원웹사이트의 시뮬레이터 사용 도움말로 연결합니다. - 새로운 웹브라우저에서 연결합니다.

- 공정관련 교육자료
	- 지원웹사이트의 교육 자료실로 연결합니다.
	- 새로운 웹브라우저에서 연결합니다.

• 국제규격 한글화 자료

 - 지원웹사이트의 국제규격 한글화 자료로 연결합니다. - 새로운 웹브라우저에서 연결합니다.

![](_page_31_Picture_15.jpeg)

![](_page_31_Picture_16.jpeg)

PDF저장

메뉴 설명

![](_page_32_Figure_2.jpeg)

- 공지사항
	- 공지사항 창을 엽니다.
	- 시뮬레이터 공지사항을 열람할 수 있습니다.
	- 인터넷이 연결된 상태이어야 정상적으로 작동합니다.
- 환경설정
	- 시뮬레이터의 지원웹사이트 설정 - 시뮬레이터와 Database의 버전 설정 등이 가능합니다. - 저작권 관련 정보를 열람할 수 있습니다.
- 시뮬레이터 웹사이트
	- 지원웹사이트로 연결합니다.
	- 새로운 웹브라우저에서 연결합니다.

![](_page_32_Picture_12.jpeg)

### 인쇄품질 공정인증 표준화 프로그램 신규진단 하기

신규진단

![](_page_34_Figure_2.jpeg)

- "신규진단"을 클릭하면 위와 같은 입력창이 열립니다.
- 진단명을 입력합니다.
- 세가지의 진단영역중 원하는 영역을 체크합니다.
- "확인"버튼을 클릭하시면 진단프로젝트가 생성됩니다.

진단 영역 - 진단항목

![](_page_35_Picture_2.jpeg)

- 좌측의 트리뷰에서 해당 영역을 클릭하면 진단영역이 활성화됩니다.
- 진단영역은 4개의 탭으로 구성되어 있습니다.
- 각각 프리프레스, 인쇄, 후가공, 보고서 입니다.
- 보고서를 제외한 각 탭의 진단항목을 클릭하면 응답가능한 진단항목들이 보입 니다.
- 스크롤바를 내려서 각 문항에 응답합니다.
- 응답이 이루어진 문항은 색이 변경되어 표시됩니다.
- 진단항목이 너무 길어질 경우, 우측의 플러스 아이콘을 이용하여, 응답항목의 보 기부분을 접어 길이를 조절할 수 있습니다.

진단 영역 - 진단결과

![](_page_36_Figure_2.jpeg)

- 진단결과 탭에서는 현재 진행중인 진단의 상황을 한눈에 볼 수 있습니다.
- 응답한 문항과 남은 문항수, 표기한 문항과 표기한 응답을 간략하게 확인합니다.

### 인쇄품질 공정인증 표준화 프로그램 보고서 보기

보고서

![](_page_38_Picture_107.jpeg)

- 보고서 탭에서는 현재 응답한 상태의 결과를 확인할 수 있습니다.
- 인증평점과 국제인증평점이 모두 계산되며, 진단영역에서 응답한 즉시 보고서에 반영됩니다.
- 보고서의 뒷부분은 해당 문항과 응답에 대한 해설을 볼 수 있습니다.
- 보고서 탭이 선택되면 "출력하기", "PDF저장" 이 활성화됩니다.

### 인쇄품질 공정인증 표준화 프로그램 인증 컨설팅 신청

인증컨설팅 요청

![](_page_40_Figure_2.jpeg)

- 응답을 모두 마치고, 인증 컨설팅을 요청합니다.
- 인증 컨설팅 요청은 현재 선택된 프로젝트를 서버로 전송해 컨설턴트의 지원을 받는 과정입니다.
- 현재 선택된 프로젝트의 트리뷰에 마우스 오른쪽 버튼을 클릭하시거나, 빠른 실 행 메뉴에서 요청을 실행할 수 있습니다.
- 요청이 완료되면, 이를 알리는 알림창이 열리고, 그림과 같이 "인증 컨설팅 지원" 영역으로 프로젝트가 변경됩니다.
- 이제 컨설턴트와의 상담을 통해 최종 검증받게됩니다.

### 인쇄품질 공정인증 표준화 프로그램 Export

인쇄하기

![](_page_42_Picture_175.jpeg)

- "인쇄하기"버튼을 클릭하면 위와 같은 인쇄창이 열립니다.
- 인쇄창의 상단을 통해 인쇄설정이 가능합니다.
- 단, 보고서는 다음과 같은 상태에 최적화 되어있습니다.
	- 용지는 A4, 방향은 세로방향으로 고정해주십시오.
	- 네방향의 여백은 10mm(1Cm)로 설정되어있습니다. 이를 지켜주십시오.
	- 인쇄창의 톱니바퀴 아이콘을 클릭하시면 여백과 페이지 번호를 설정이 가능합니다.
	- 이때, 여백은 10mm로 재설정해주십시오.
	- 페이지 번호는 "바닥글" 항목의 두번째 선택상자를 설정하십시오.
	- 나머지 선택상자는 모두 "비어있음"으로 선택하십시오.

PDF 저장

![](_page_43_Figure_2.jpeg)

- "PDF저장"버튼을 클릭하면 위와 같은 파일창이 열립니다.
- 적당한 이름을 넣고 "저장"버튼을 클릭합니다.
- PDF 저장에는 시간이 약간 소요됩니다.
- 저장완료 메시지가 나올때까지 잠시 기다리시면 완료됩니다.

### 인쇄품질 공정인증 표준화 프로그램 환경설정 항목

환경설정

![](_page_45_Picture_91.jpeg)

- 환경설정에서는 서버 URL, 프로그램 버전, Database 버전 등을 열람/수정합니다.
- 위의 내용은 매우 중요한 정보이므로, 기술지원 담당자의 지시에 따라서만 수정하실 것을 권장합니다.
- 위의 정보를 수정하실 때에는 "편집하기" 버튼을 클릭하시면 수정이 가능해집니다.

#### 인쇄품질 공정 자가진단 프로그램 사용 설명서

KOREA PRINTING QUALITY AND PROCESS STANDARDIZATION PROGRAM USERS MANUAL

#### .. \* Date : 2015. 03 / 주식회사 타임비

- 1. 본 프로그램 사용 설명서는 한국콘텐츠진흥원의 지원으로 대한인쇄문화협회(주관기관)가 주)타임비(공 공연구기관) 공동 개발한 인쇄품질 공정인증 표준화 시뮬레이션 프로그램의 웹서비스와 어플리케이션 을 사용하기 위한 사용 설명서입니다.
- 2. 본 사용 설명서는 대한인쇄문화협회의 자산이므로 임의로 무단 유출하거나 복제 할 수 없으며 부득이한 경우에는 부분적으로 발췌하여 사용합니다.

KOREA PRINTING QUALITY AND PROCESS STANDARDIZATION PROGRAM USERS MANUAL